### **[FAQ]**

## **Why a small arrow icon appears on ViewLog and how to avoid it?**

**Article ID: GV1-13-06-14-k Release Date: 06/14/2013** 

#### **Applied to**

GV-DVR/NVR V8.2.0.0 and above

#### **Question**

Why a small arrow icon appears on ViewLog and how to avoid it?

#### **Answer**

This icon appeared on ViewLog is showing you that this playback looks low-quality due to the reduction of the recording size. To retain the original video quality, you need to follow the steps below to disable the **Noise detection to reduce file size** option.

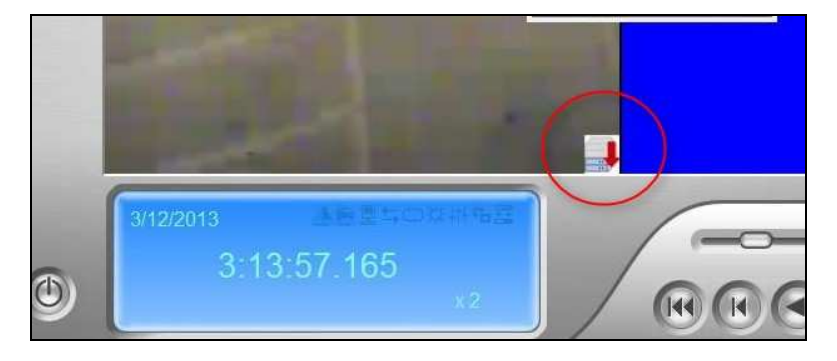

# C GeoVision

- 1. Click the **Configure** button, point to **System Configure**, and select **Camera Configure**.
- 2. Select Apply Advanced Codec Setting and click the **button**.
- 3. Click **Noise detection to reduce file size** to disable it.

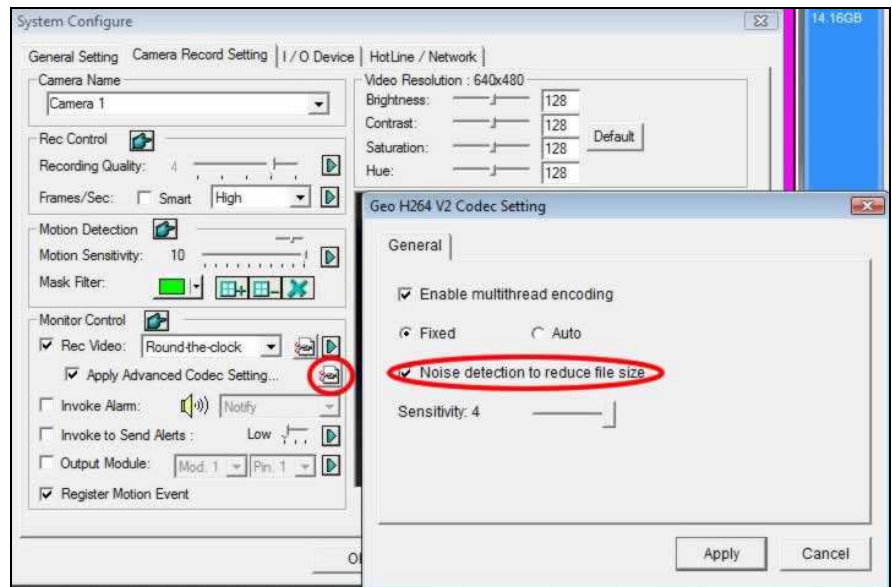

4. Click **Apply**.